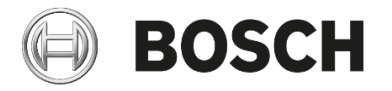

Installation and operating instructions IFTTT \_ If This Then That

EasyControl

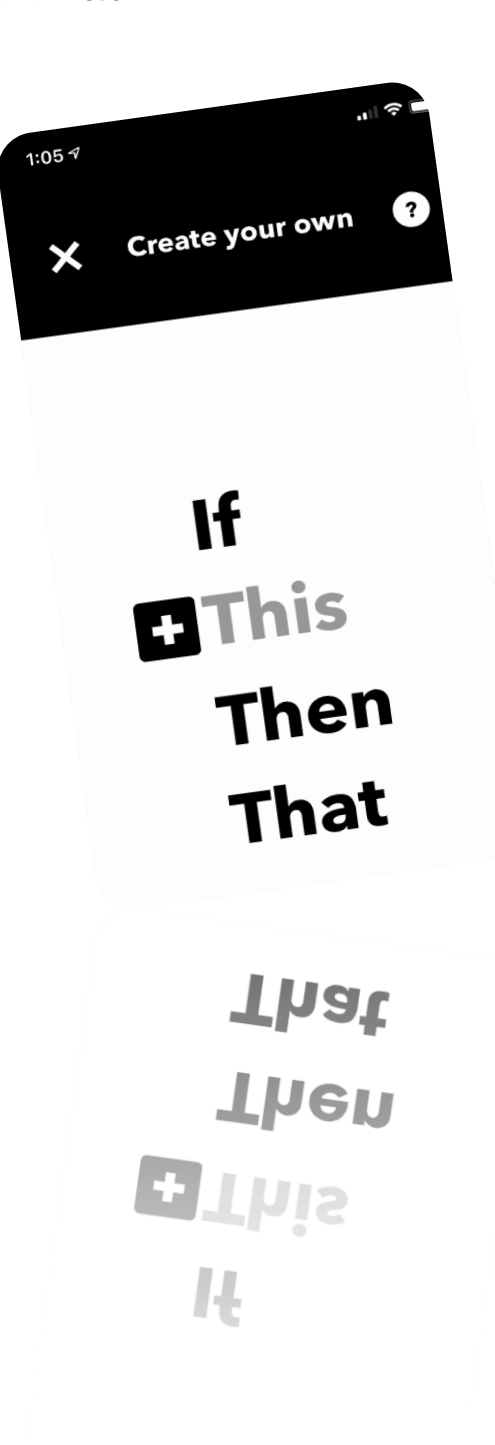

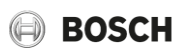

### Step 1: EasyControl app –pair your Bosch ID to your EasyControl.

1. In the easy control app, go to your menu, select "Info", then "About" to make sure that you have installed at least version 2.9 of the EasyControl app. If not, please update it via your App Store

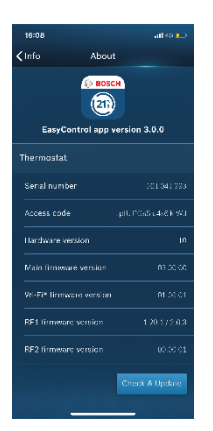

2. In the EasyControl app, please go to Menu, select "Settings", then select "External Service"

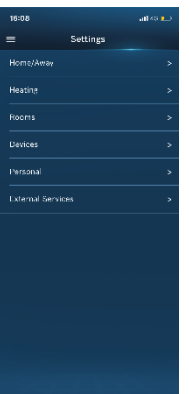

3. Choose "EasyControl Pairing Page"

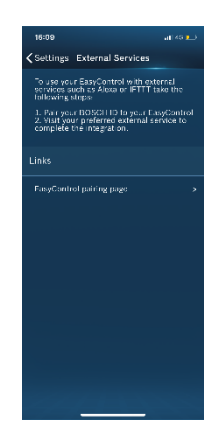

4. Login with your Bosch ID (that you created during the installation process of the EasyControl)

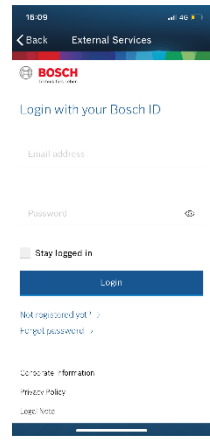

5. Tap on "Add Controller"

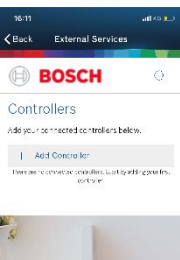

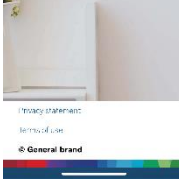

6. Leave the selection as default, our system has already recognized your device.

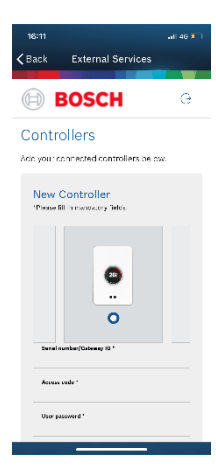

## **BOSCH**

7. Complete the Log-in information of your EasyControl. You can choose to fill in the information manually or scan the QR code (found on the starter pack).

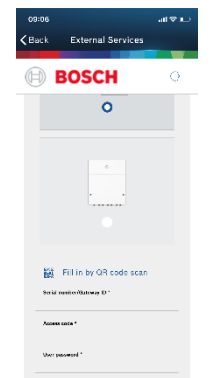

 $\sim$ 

8. Connection is successful!

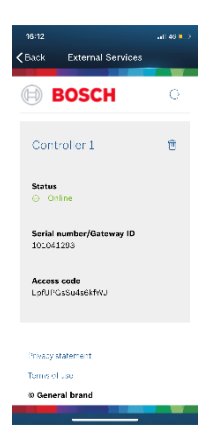

*Close this window, if it does not close automatically.*

# **BOSCH**

### Step 2: Complete the EasyControl and IFTTT integration

9, Set up a free online IFTTT account. If you already had one, please log in to your account.

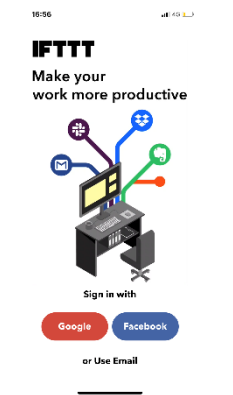

10, Go to the IFTTT main screen, tap on "Get more"

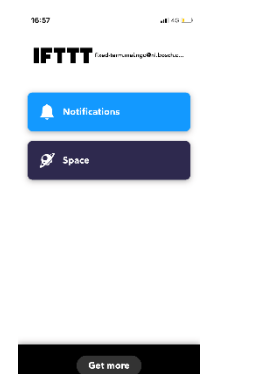

## 12, Click on "Connect"

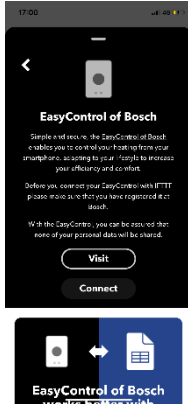

13, Depending on the Browser settings of your phone, you might have to log in again with your Bosch ID

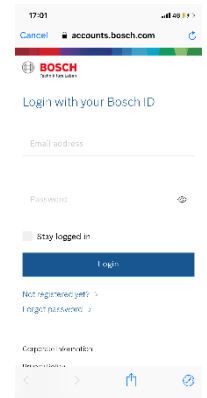

## *If you want to select one of our predefined applets, please follow from step 11 to 17*

11, Search for "EasyControl" and select "EasyControl of Bosch"

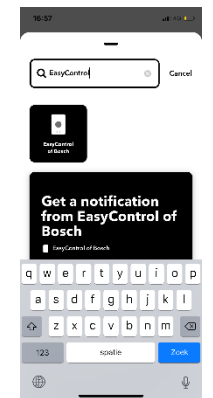

14, Tap on "Agree" to authorize your access

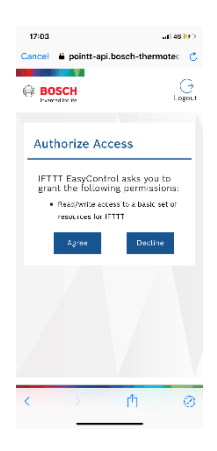

15, Scroll down and select a trigger that you want. Then tap on "Connect"

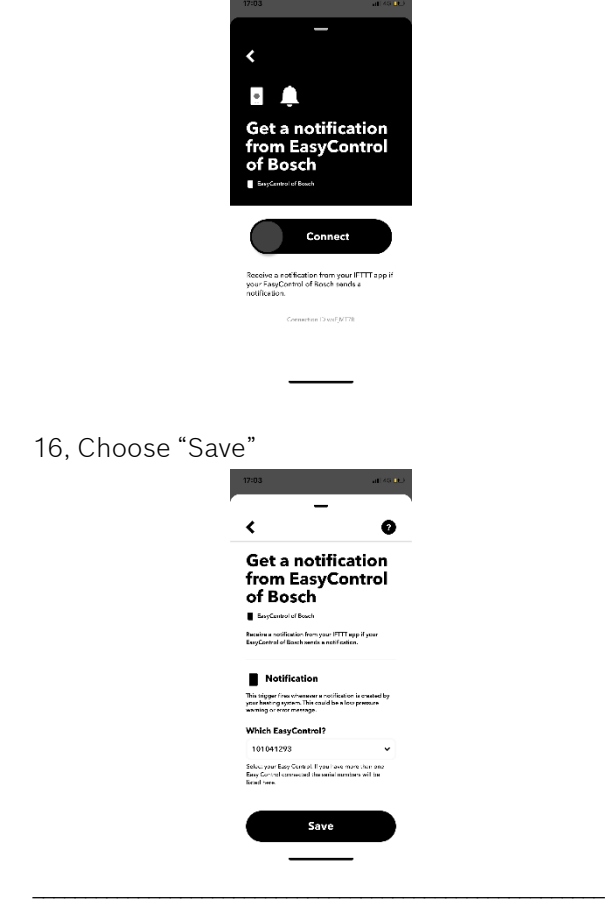

Everything is now set for you

## *If you want to create yourself a new applet, please follow from step 17 to 27*

17, Tap on the "+" symbol to create a new Applet

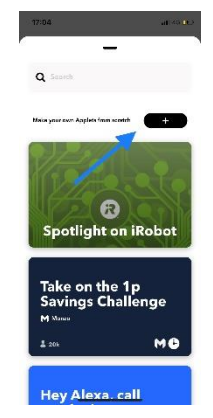

### 18, Tap on the grey "This" symbol to create the trigger

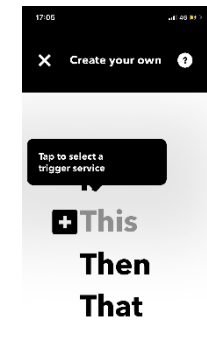

19, Select a trigger service out of the list or search for "EasyControl" and select "EasyControl of Bosch"

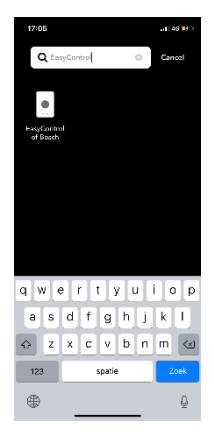

20, Select a trigger from the list and later agree for access authorisation

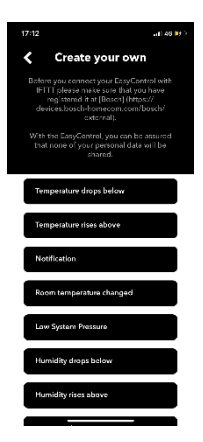

21, Define your trigger and select "Create trigger"

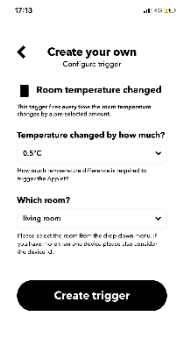

22, Tap on the grey "That" to select the action service

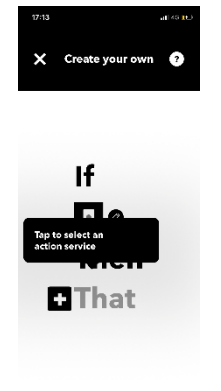

23, Select a service out of the list or search for a specific service (e.g. "Email")

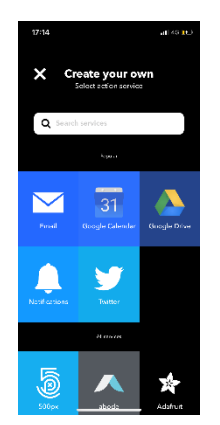

#### 24, Select "Send me an email"

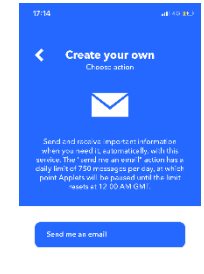

25, Tap on "add" and further specify your action service

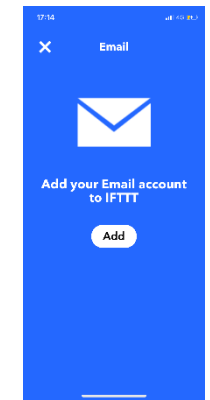

26, You can further specify your action service & tap on "Create action"

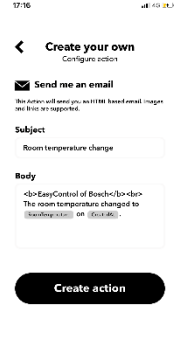

27, After reading the summary, click on "Finish" to finalize the recipe

Now your customized applet is ready to be used  $\odot$ 

\_\_\_\_\_\_\_\_\_\_\_\_\_\_\_\_\_\_\_\_\_\_\_\_\_\_\_\_\_\_\_\_\_\_\_\_\_\_\_\_\_\_\_\_\_\_\_\_\_\_\_\_\_\_